# NeoGCP FD

# 사용설명서

Rev. D

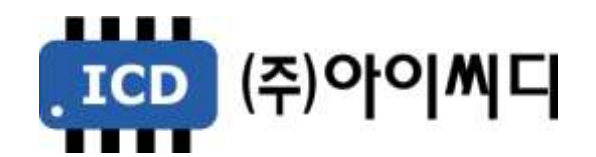

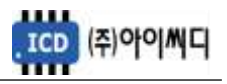

- 본 메뉴얼은 NeoGCP fFD Ver. 2.01 이상의 버전에 맞게 적용된 메뉴얼입니다.

- 이전 버전의 메뉴얼은 당사에 문의 바랍니다.

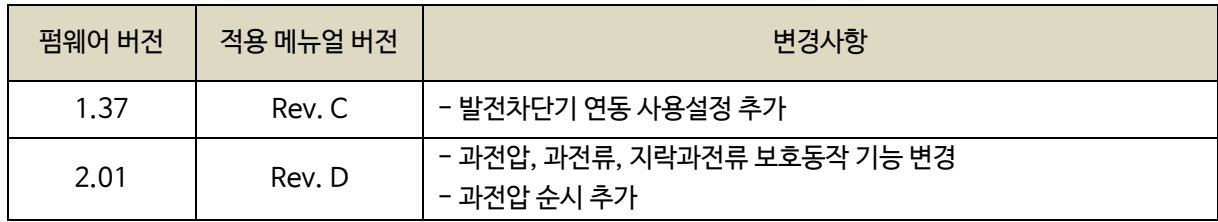

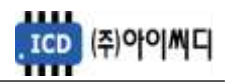

# 차 례

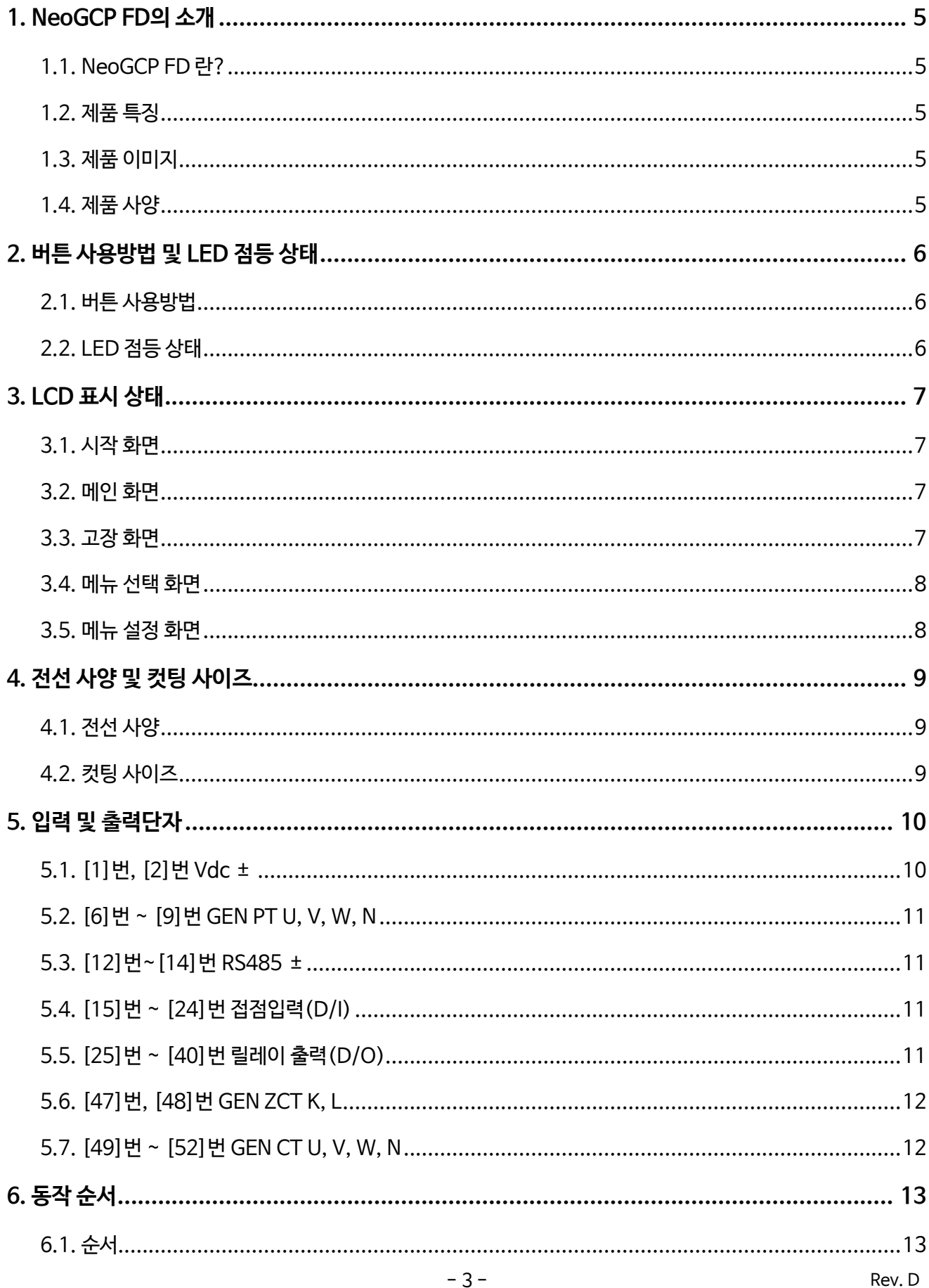

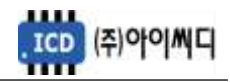

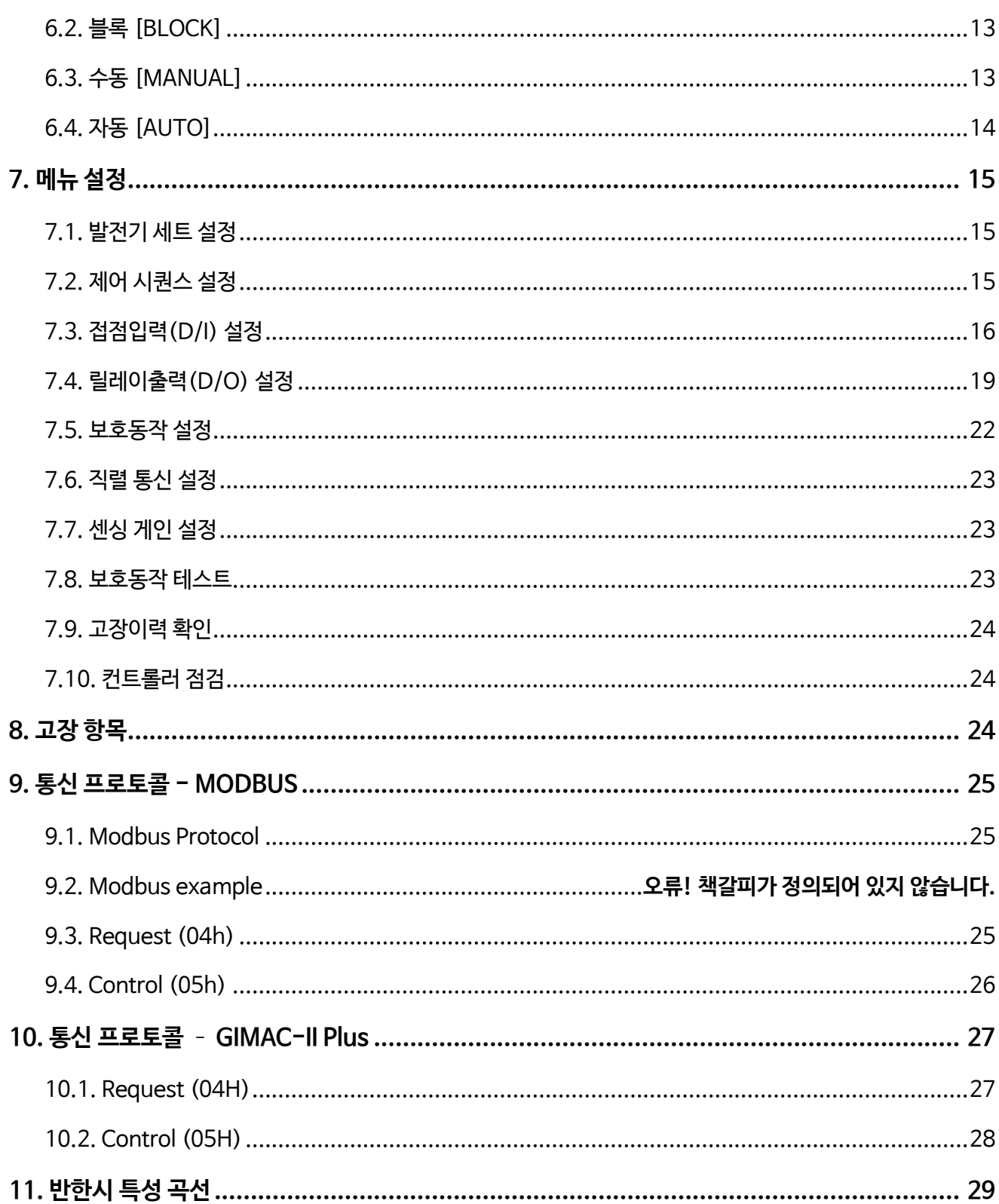

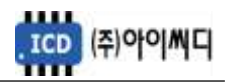

# 1. NeoGCP FD의 소개

- 1.1. NeoGCP FD 란?
	- Neo Generator Control Panel for Feeder Panel Digital Controller(NeoGCP FD)는 마이크로 프로세서를 이용한 디지털 제어방식의 소방전원 보존형 발전기를 위한 피더 컨트롤러 입니다.
- 1.2. 제품 특징
	- 192 × 64 그래픽 LCD를 사용한 한글 디스플레이로 피더 컨트롤러의 설정을 쉽고 간편하게 할 수 있습니다.
	- OVR, UVR, OCR, OCGR 기능이 내장되어 있습니다.
	- 1% 오차범위의 빠르고 정확한 전압, 전류 계측이 가능합니다.
	- [블록], [수동], [자동] 운전이 가능하며, 보호동작이 미사용, 경고, 차단의 3단계로 보호됩니다.
	- 최대 10개의 고장이력 및 최대 150개의 제어이력 데이터 열람이 가능합니다.
	- RS485 통신포트가 내장되어 있으며, Modbus Protocol 04h, 05h를 지원합니다.
	- 디지털입력 10개, 디지털출력 8개의 자유로운 설정이 가능합니다.
- 1.3. 제품 이미지

- 제품의 이미지는 아래와 같습니다.

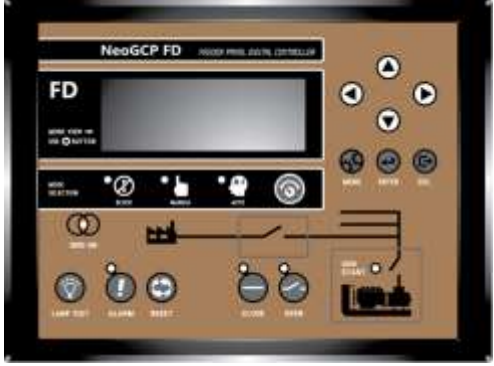

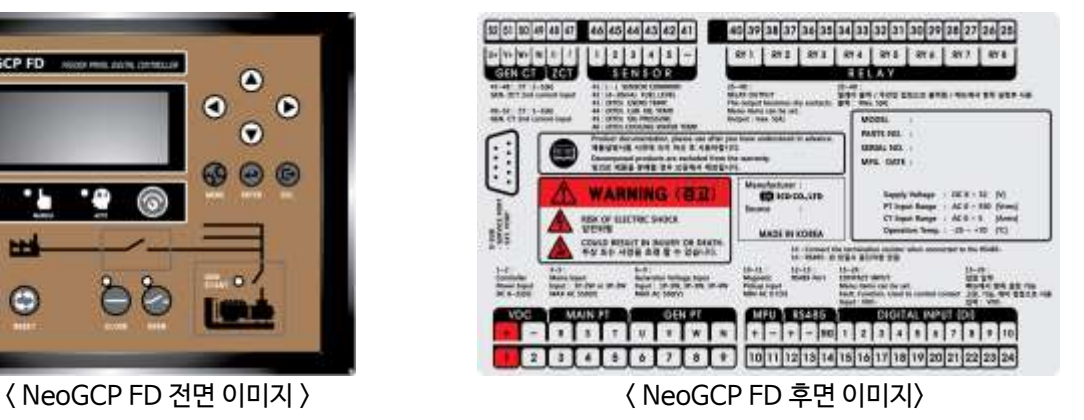

#### 1.4. 제품 사양

- 제품의 사양은 아래와 같습니다.

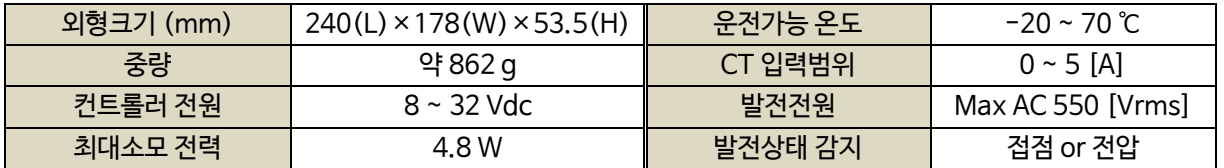

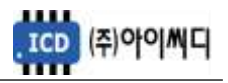

# 2. 버튼 사용방법 및 LED 점등 상태

- 2.1. 버튼 사용방법
	- 전면의 버튼으로 각종 운전정보의 조정 및 설정을 변경할 수 있습니다.

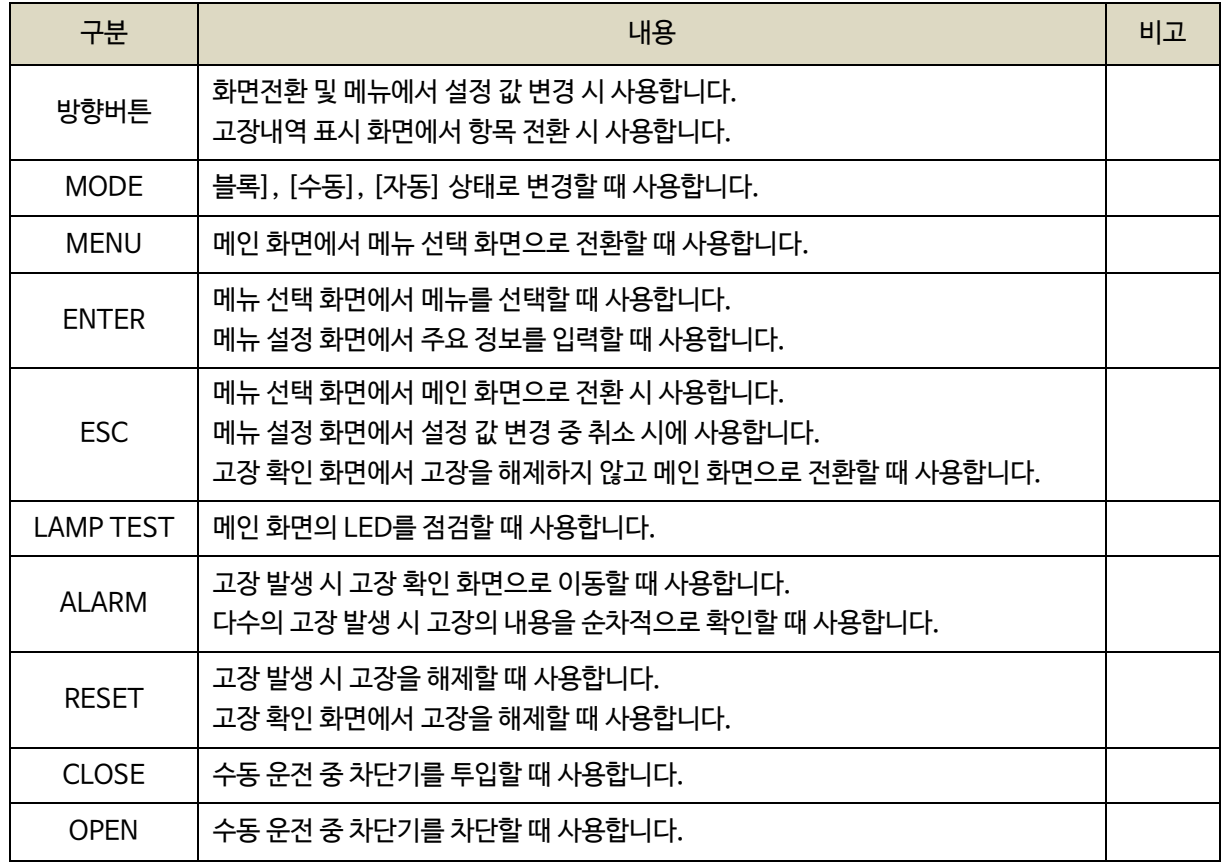

#### 2.2. LED 점등 상태

- LED는 각종 운전 상태와 고장상황 및 차단기의 투입, 차단 여부에 대한 상태를 표시합니다.

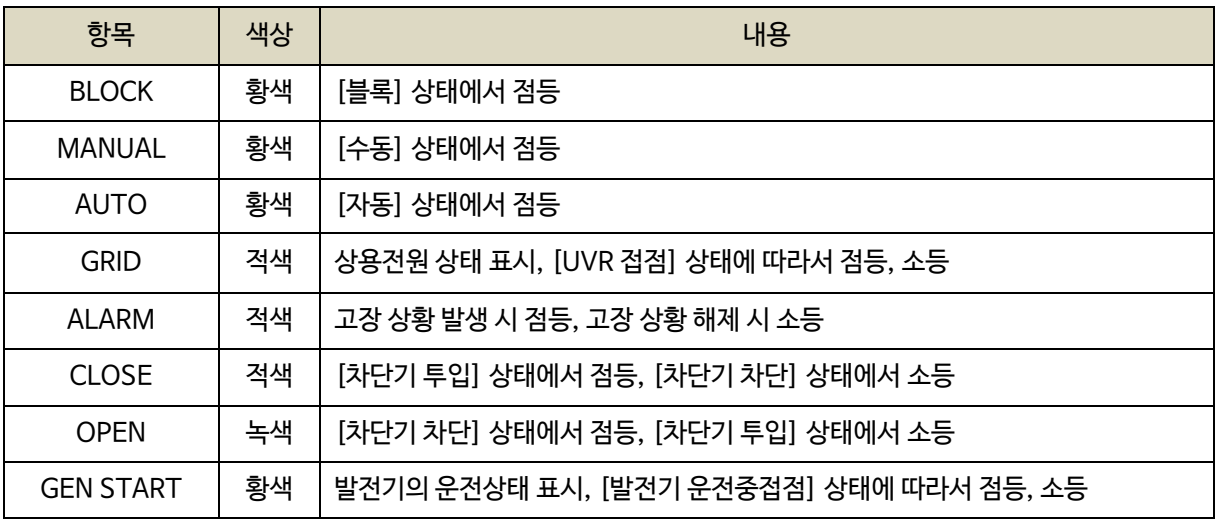

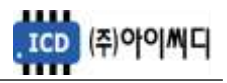

#### 3. LCD 표시 상태

3.1. 시작 화면

- 전원이 켜지게 되면 시작 화면이 나타나며, 제품 번호, 프로그램 버전이 표시됩니다.

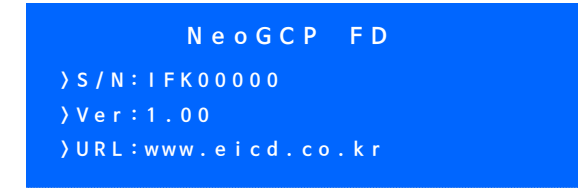

< 시작 화면 >

- 3.2. 메인 화면
	- 시작 화면에서 프로그램의 부팅이 완료되면 메인 화면으로 화면이 전환됩니다.

- 메인 화면에서는 발전기 및 부하의 주요 정보들이 표시됩니다.

- 메인 화면은 총 4줄로 표시되며 각 줄의 표시내용은 아래와 같습니다.

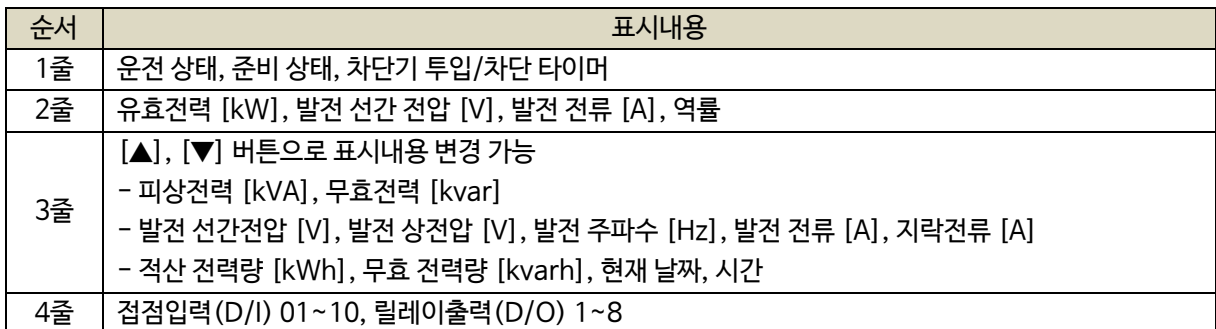

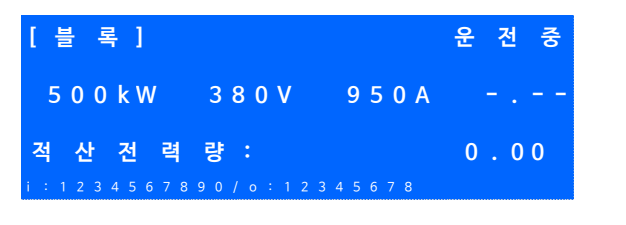

< 메인 화면 >

3.3. 고장 화면

3.3.1. 고장 확인

- 고장 상황이 발생하게 되면 자동으로 고장 화면으로 전환됩니다.

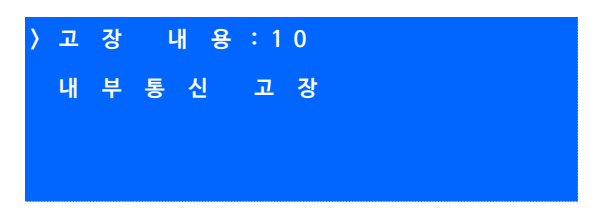

< 고장 화면 >

- [고장 내용] 우측의 숫자는 발생한 고장의 개수를 나타내며, 다수의 고장이 발생한 경우

[ALARM] 버튼을 누르면 발생한 고장의 내용을 순차적으로 확인할 수 있습니다.

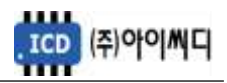

3.3.2. 고장 해제

- 고장 상황이 해결되었을 경우 [RESET] 버튼을 누르면 발생한 고장의 내용이 해제됩니다.

- 고장 상황을 해결하지 않고 [ALARM] 버튼을 누르면 메인 화면으로 전환됩니다.

3.4. 메뉴 선택 화면

- 메인 화면에서 [MENU] 버튼을 누르면, 메뉴 선택 화면으로 전환이 됩니다.
- 메뉴 선택 화면에서 [▲], [▼] 버튼을 사용하여 원하는 항목을 선택 후 [ENTER] 버튼을 누르면 해당 항목으로 이동 후 메뉴 설정 화면으로 이동합니다.

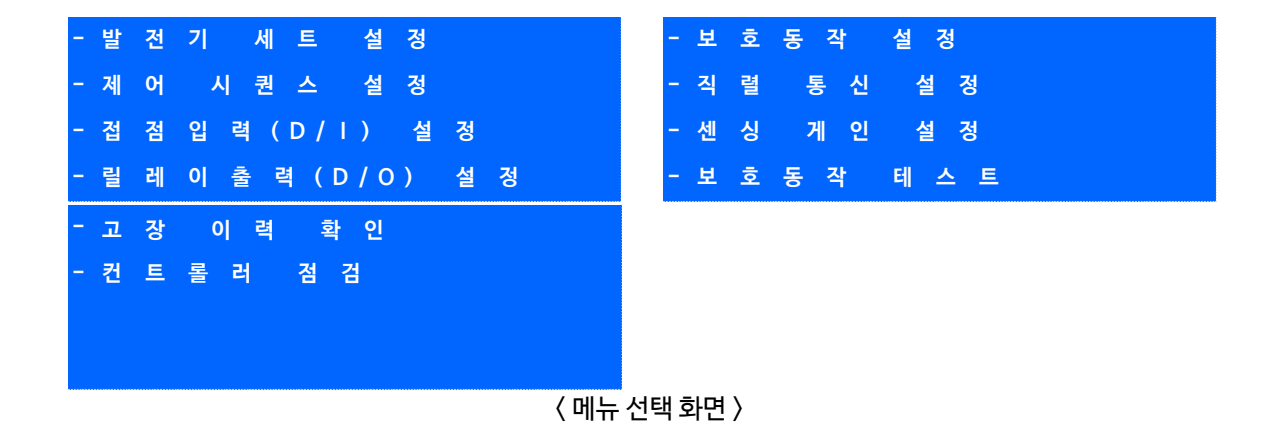

- 3.5. 메뉴 설정 화면
	- 메뉴 설정 화면의 밑줄에는 현재 메뉴 설정 화면에서 설정 가능한 메뉴의 영어 약자가 표시되며,

현재 선택한 메뉴의 영어 약자에 느낌표가 표시됩니다.

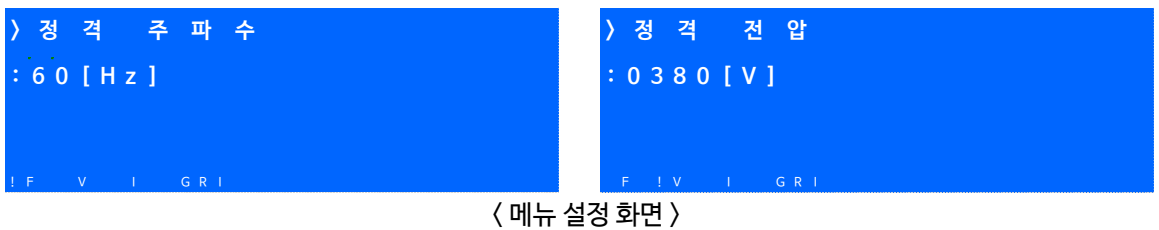

- 메뉴 설정화면에서 [◀], [▶] 버튼을 사용하여 원하는 항목을 선택 후 [ENTER] 버튼을 누른 후

[▲], [▼] 버튼을 사용하여 발전기의 주요 정보들을 수정할 수 있습니다.

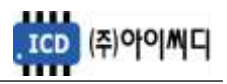

# 4. 전선 사양 및 컷팅 사이즈

4.1. 전선 사양

- NeoGCP fFD의 모든 입출력은 플러거블(pluggable) 터미널 블록을 통해 이루어집니다.

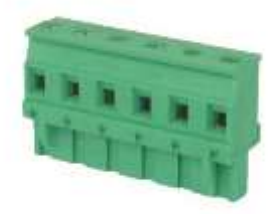

< 플러거블 터미널 블록 >

- 결선 사양은 아래와 같습니다.

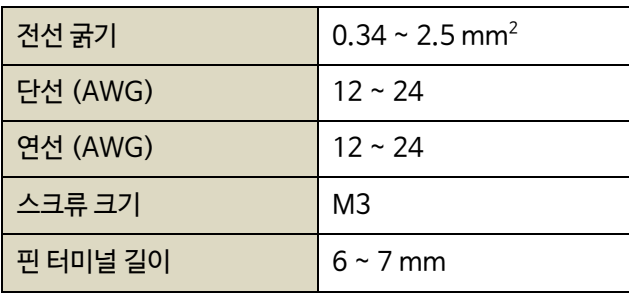

4.2. 컷팅 사이즈

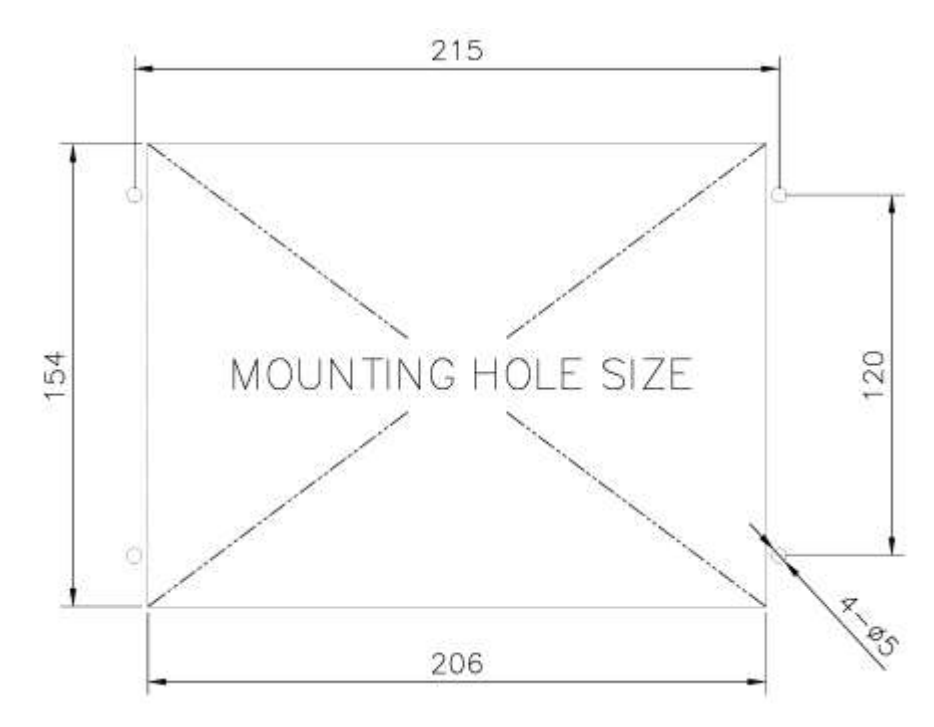

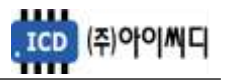

#### 5. 입력 및 출력단자

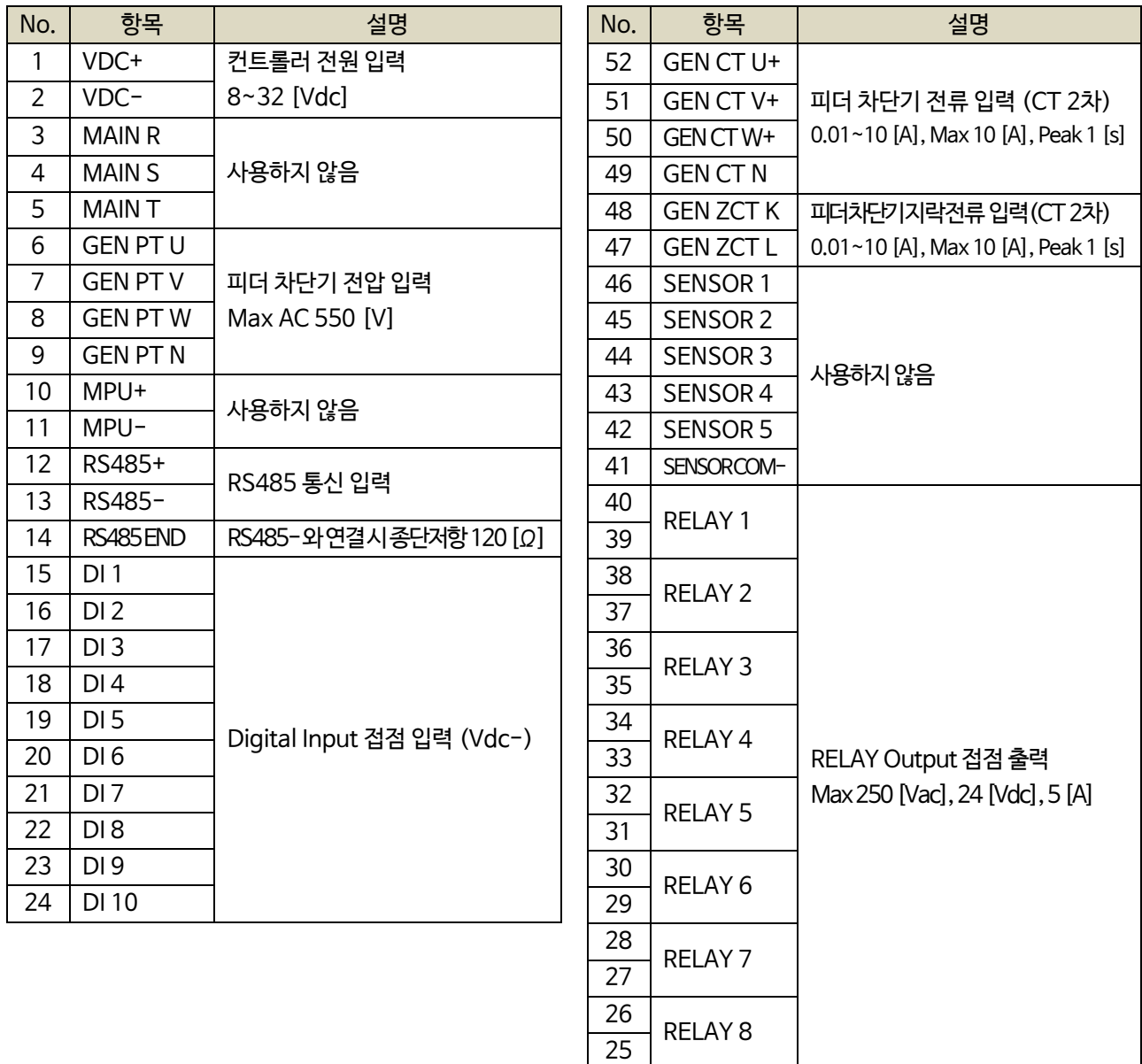

#### 5.1. [1]번, [2]번 Vdc ±

- [1]번, [2]번 단자를 통하여 8~32 [Vdc]의 전원을 공급합니다.
- 전원이 공급될 때 공급전원의 임피던스에 따른 돌입전류가 발생할 가능성이 있습니다.
- 돌입전류에 의한 제품손상을 방지하기 위하여, 퓨즈나 차단기 같은 과전류 보호 장치를 전원선에 직렬로 설치하시기를 권장합니다.

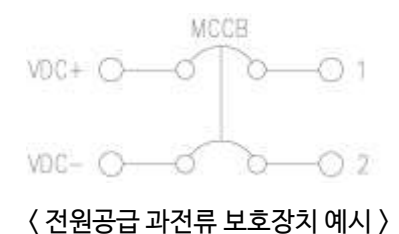

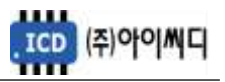

5.2. [6]번 ~ [9]번 GEN PT U, V, W, N

- [6]번 ~ [9]번 단자를 통해 Max AC 550 [Vrms]의 피더 차단기 전압을 감지합니다.
- 피더 차단기 전압이 AC 550 [Vrms]를 초과한다면 PT(변압기 : Potential Transformer)를 사용해야 하며

PT 2차 전압이 AC 550 [Vrms]를 초과해서는 안됩니다.

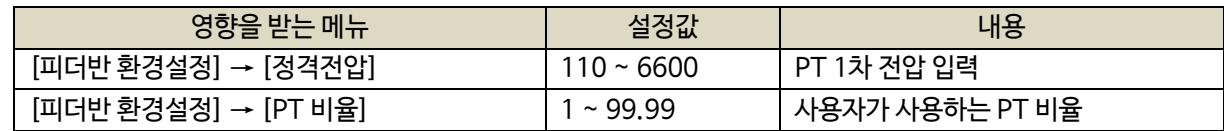

- 5.3. [12]번~[14]번 RS485 ±
	- [12]번, [13]번 단자를 통해 RS485 ± 입력을 감지합니다.
	- [13]번, [14]번 단자를 연결시키면 종단 저항 120 [Ω] 이 연결됩니다.
- 5.4. [15]번 ~ [24]번 접점입력(D/I)
	- [15] ~ [24]번 단자를 통해 사용자가 설정한 D/I Vdc– 가 입력되면, <디지털 입력 배선 모식도>와 같이 해당 접점의 신호가 송출됩니다.
	- D/I의 자세한 사항은 [7.3 접점입력(D/I) 설정]을 참고하시기 바랍니다.

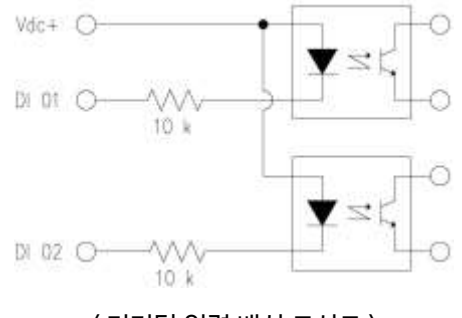

< 디지털 입력 배선 모식도 >

5.5. [25]번 ~ [40]번 릴레이 출력(D/O)

- [25]번 ~ [40]번 단자를 통해 사용자가 설정한 출력신호가 송출됩니다.

- REALY 1 ~ REALY 8의 접점 용량은 250 [Vac], 24 [Vdc], MAX 5 [A] 입니다.
- 외부 RELAY 사용 시 접점용량을 고려하신 후 RELAY를 사용하시기 바랍니다.
- D/O의 자세한 사항은 [7.4 릴레이출력(D/O) 설정]을 참고하시기 바랍니다.

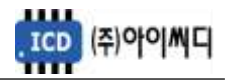

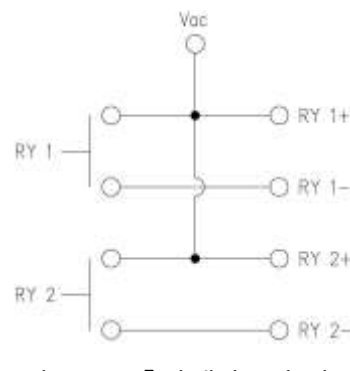

< RELAY 출력 배선 모식도 >

5.6. [47]번, [48]번 GEN ZCT K, L

- [47]번, [48]번 단자를 통해 피더 차단기 지락전류를 감지합니다.

- 계측 가능한 최소전류는 0.01 [Arms]이며, 최대전류는 10 [Arms], 피크타임은 1 [s]입니다.

- 사용하시는 ZCT(영상 변류기 : Zero Current Transformer)에 맞추어 설정을 변경해야 합니다.

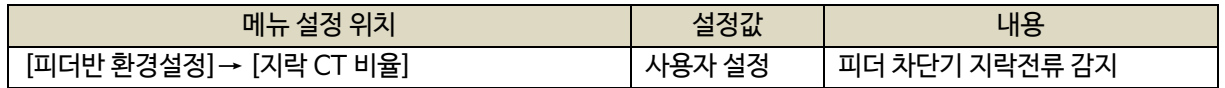

5.7. [49]번 ~ [52]번 GEN CT U, V, W, N

- [49] ~ [52]번 단자를 통해 피더 차단기 전류를 감지합니다.

- 계측 가능한 최소전류는 0.01 [Arms]이며, 최대전류는 10 [Arms], 피크타임은 1 [s]입니다.

- 사용하시는 CT(변류기 : Current Transformer)에 맞추어 설정을 변경해야 합니다.

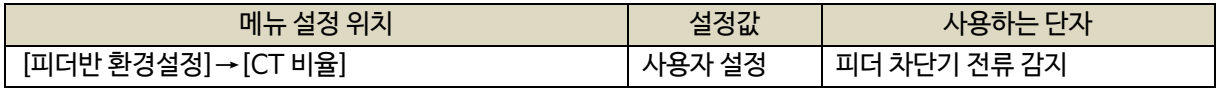

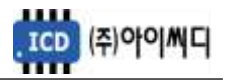

#### 6. 동작 순서

- 6.1. 순서
	- [운전] 상태가 되기 위한 입력은 아래와 같습니다.
	- [발전기 상태입력 설정]이 [전압]으로 설정되었을 경우, 발전전압에 따라 [운전] 상태로 전환됩니다.
	- [발전기 상태입력 설정]이 [접점]으로 설정되었을 경우 [①+②+③] 또는 [③+④] 중 접점 입력방법을 선택할 수 있습니다.
	- [발전기 상태입력 설정]이 [접점+전압]으로 설정되었을 경우 [접점]을 우선으로 동작합니다.

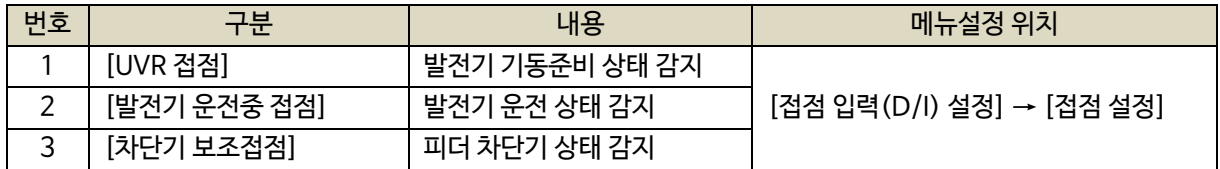

- ① [UVR 접점]으로 발전기의 준비 상태를 감지합니다.
	- [UVR 접점]이 차단될 경우, 설정된 지연시간 후 피더 차단기가 차단됩니다.
- ②[발전기 운전중 접점]으로 발전기의 운전 상태를 감지합니다.
	- [발전기 운전중 접점]이 차단될 경우, 즉시 피더 차단기가 차단됩니다.
- ③[차단기 보조접점]으로 피더 차단기의 상태를 감지합니다.

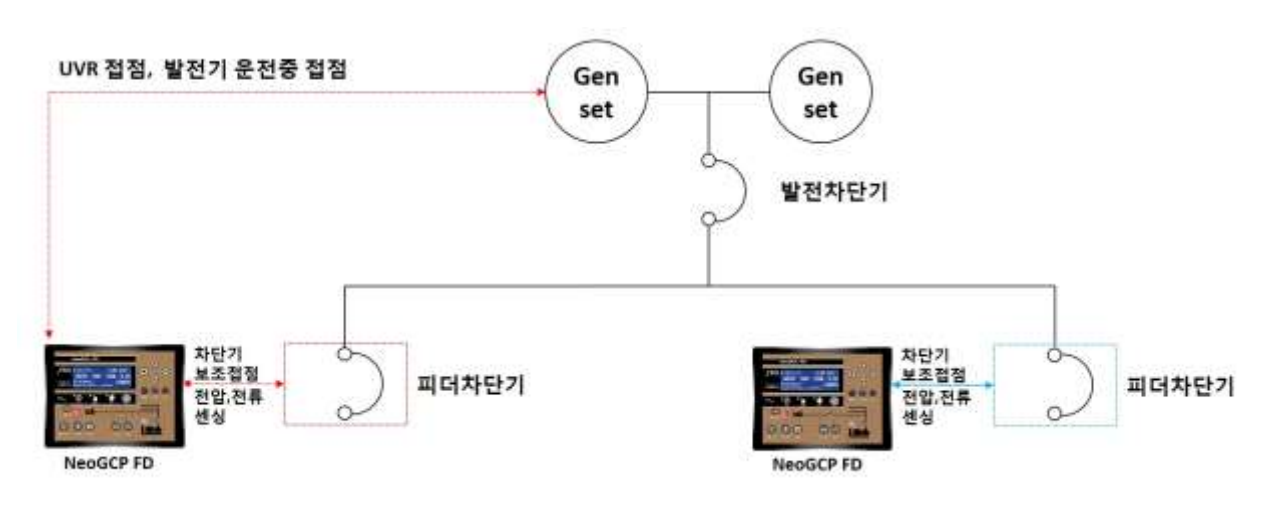

< 결선도 예시 >

#### 6.2. 블록 [BLOCK]

- [블록] 상태에서는 피더 차단기의 제어가 되지 않고 메뉴설정만 가능합니다.

6.3. 수동 [MANUAL]

- [CLOSE], [OPEN] 버튼은 [발전차단기 보조접점], [UVR 접점] 또는 [피더반 제어 접점]의 입력여부와 상관없이 동작합니다.

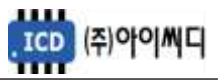

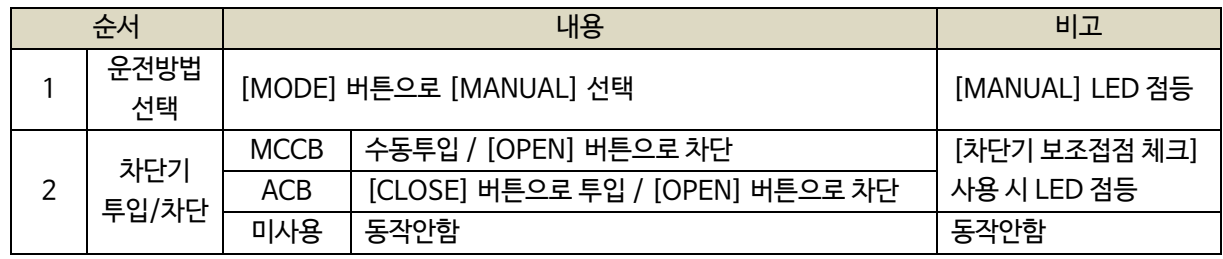

#### 6.4. 자동 [AUTO]

- [발전기 상태입력 설정]이 [전압]으로 설정되었을 경우, 발전전압에 따라 [운전] 상태로 전환됩니다.
- [발전기 상태입력 설정]이 [접점]으로 설정되었을 경우 [UVR 접점], [발전기 운전중 접점] 이 입력되어야만

피더 차단기가 투입됩니다.

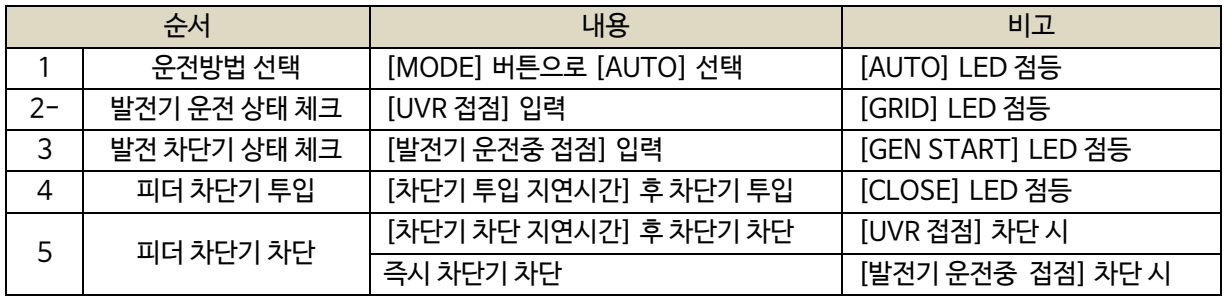

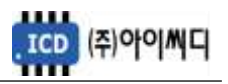

# 7. 메뉴 설정

- 7.1. 발전기 세트 설정
	- 피더 차단기의 기본적인 정보들을 설정할 수 있습니다.
	- 정지상태에서 설정 가능합니다. (일부항목 제외)

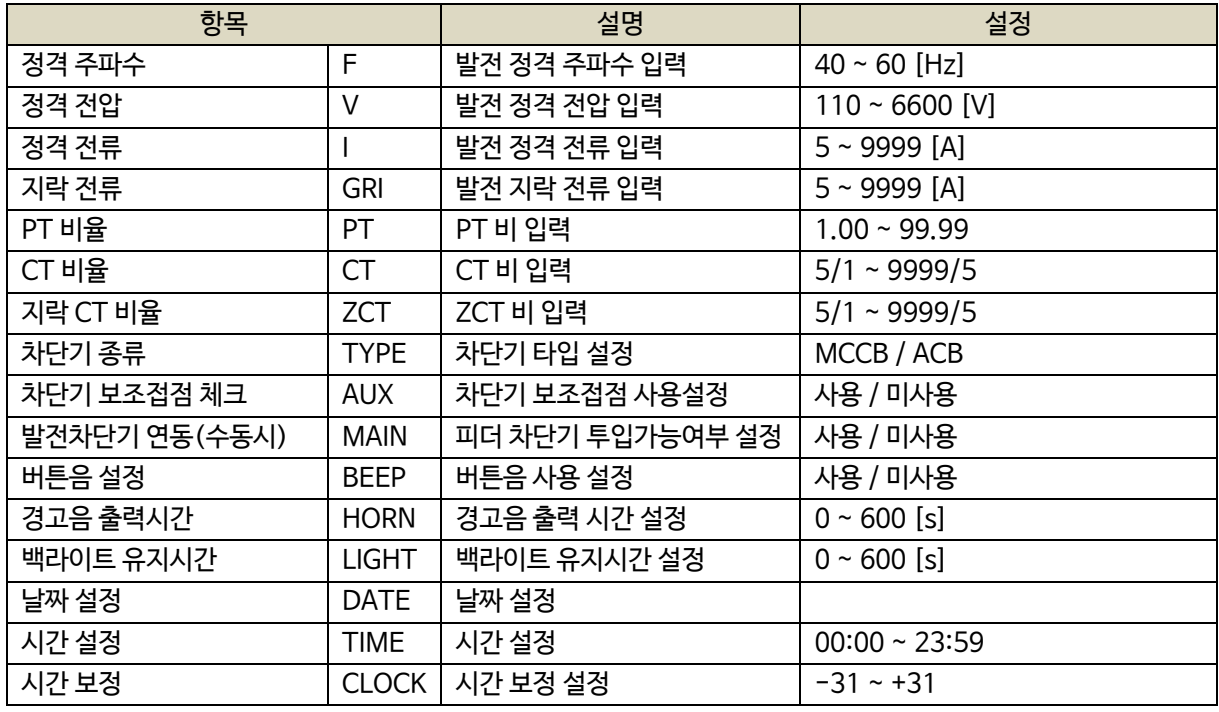

#### 7.2. 제어 시퀀스 설정

- 피더 차단기 제어 방법을 설정할 수 있습니다.

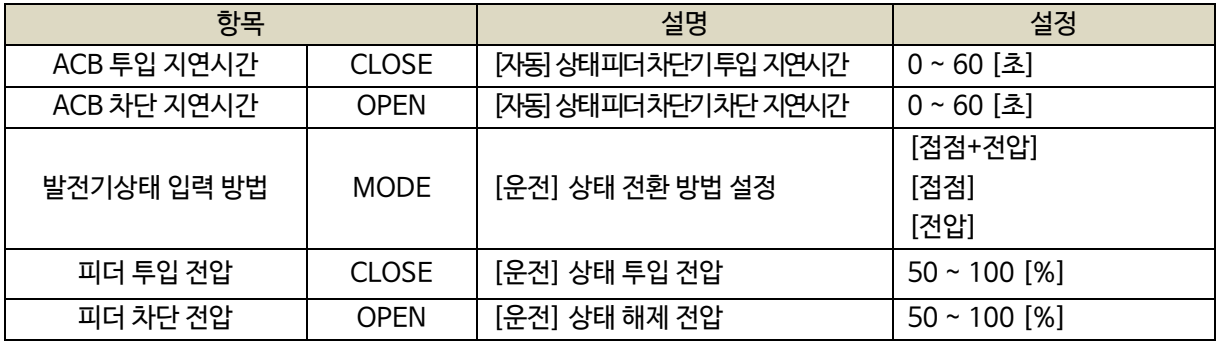

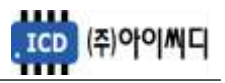

7.3. 접점입력(D/I) 설정

- NeoGCP FD 제어에 필요한 디지털 입력접점(D/I)을 설정할 수 있습니다.

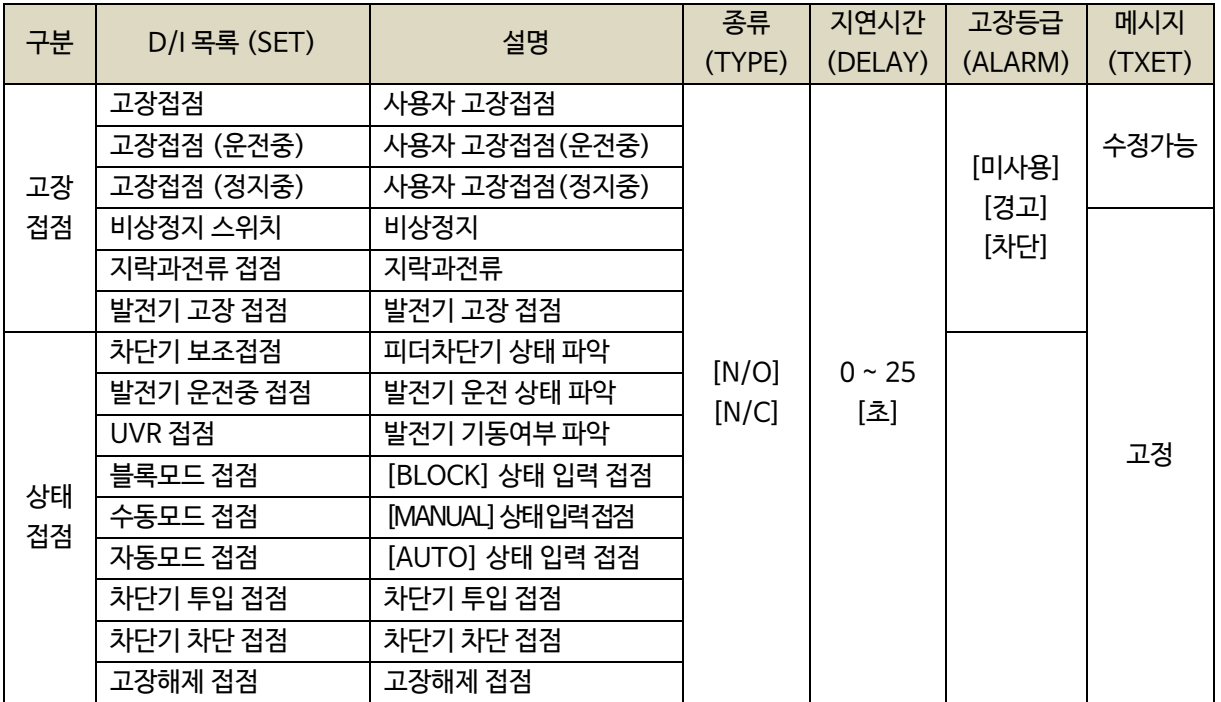

7.3.1. 고장접점

- 사용자의 고장접점으로 사용합니다.

- 접점 입력 시 설정된 지연시간 후 고장등급에 따라 피더 차단기의 운전상태가 전환됩니다.

- 경고 메세지를 수정할 수 있습니다.

- 설정 : 타입(N/O, N/C), 지연시간(0.0 ~ 25.0 [초]), 고장등급(미사용, 차단, 경고), 메시지(TEXT)

7.3.2. 고장접점(운전중)

- [발전기 운전중 접점] 이 입력된 상태에서 [고장접점(운전중)] 접점이 입력되면 설정된 지연시간 후 고장등급에 따라 피더 차단기의 운전상태가 전환됩니다.
- 고장 메세지를 수정할 수 있습니다.
- 설정 : 타입(N/O, N/C), 지연시간(0.0 ~ 25.0 [초]), 고장등급(미사용, 차단, 경고), 메시지(TEXT)

7.3.3. 고장접점(정지중)

- [발전기 운전중 접점] 이 차단된 상태에서 [고장접점(정지중)] 접점이 입력되면,

설정된 지연시간 후 고장등급에 따라 피더 차단기의 운전상태가 전환됩니다.

- 고장 메세지를 수정할 수 있습니다.
- 설정 : 타입(N/O, N/C), 지연시간(0.0 ~ 25.0 [초]), 고장등급(미사용, 차단, 경고), 메시지(TEXT)

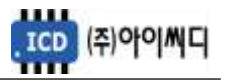

7.3.4. 비상정지 스위치

- 비상정지 스위치 접점으로 사용합니다.
- 접점 입력 시 피더 차단기가 즉시 차단됩니다.
- 설정 : 타입(N/O, N/C), 지연시간(0.0 ~ 25.0 [초]), 고장등급(미사용, 차단, 경고)
- 7.3.5. 지락과전류 접점
	- 지락과전류 계전기의 접점으로 사용합니다.
	- 접점 입력 시 설정된 지연시간 후 고장등급에 따라 피더 차단기의 운전상태가 전환됩니다.
	- 설정 : 타입(N/O, N/C), 지연시간(0.0 ~ 25.0 [초]), 고장등급(미사용, 차단, 경고)

7.3.6. 발전기 고장 접점

- 발전기 고장 접점으로 사용합니다.
- 접점 입력 시 설정된 지연시간 후 고장등급에 따라 피더 차단기의 운전상태가 전환됩니다.
- 설정 : 타입(N/O, N/C), 지연시간(0.0 ~ 25.0 [초]), 고장등급(미사용, 차단, 경고)

7.3.7. 차단기 보조접점

- 피더 차단기 보조접점으로 사용합니다.
- [CLOSE], [OPNE] LED 점등 및 피더 차단기의 고장상태 확인에 사용됩니다.
- 설정 : 타입(N/O, N/C)

7.3.8. 발전기 운전중 접점

- 발전기 운전상태 접점으로 사용합니다.
- 설정 : 타입(N/O, N/C)

7.3.9. UVR 접점

- 발전기 기동상태 접점으로 사용합니다.
- 설정 : 타입(N/O, N/C)

7.3.10. 블록모드 접점

- [블록] 상태 입력 접점으로 사용합니다.

- 설정 : 타입(N/O, N/C)

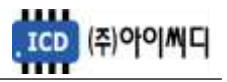

- 7.3.11. 수동모드 접점
	- [수동] 상태 입력 접점으로 사용합니다.
	- 설정 : 타입(N/O, N/C)
- 7.3.12. 자동모드 접점
	- [자동] 상태 입력 접점으로 사용합니다.
	- 설정 : 타입(N/O, N/C)
- 7.3.13. 차단기 투입 접점
	- 피더 차단기 투입 접점으로 사용합니다.
	- 접점 입력 시 [신호-차단기 투입] 접점이 출력될 수 있는 조건일 때 접점이 출력됩니다.
	- 설정 : 타입(N/O, N/C)
- 7.3.14. 차단기 차단 접점
	- 피더 차단기 차단 접점으로 사용합니다.
	- 접점 입력 시 차단기가 차단 됩니다.
	- 설정 : 타입(N/O, N/C)
- 7.3.15. 고장 해제 접점
	- 고장 해제 접점으로 사용합니다.
	- 고장상황 발생 후 해제되었을 경우, 접점 입력 시 고장상황이 초기화됩니다.
	- 고장상황 발생 후 해제되지 않았을 경우, 접점 입력 시 부저만 초기화됩니다.
	- 설정 : 타입(N/O, N/C)

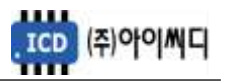

#### 7.4.릴레이출력(D/O) 설정

- 디지털 출력접점(D/O)을 설정할 수 있습니다.

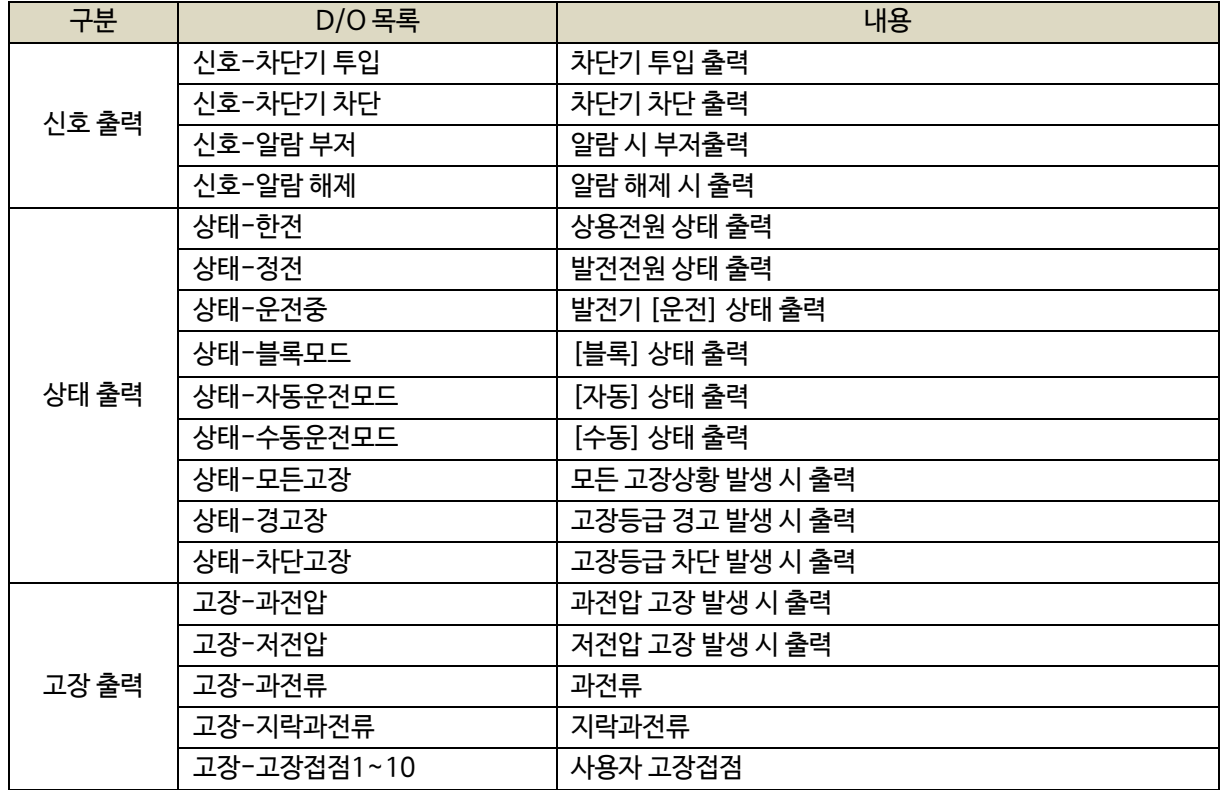

#### 7.4.1. 신호-차단기 투입

- 피더 차단기 투입 출력 접점으로 사용합니다.

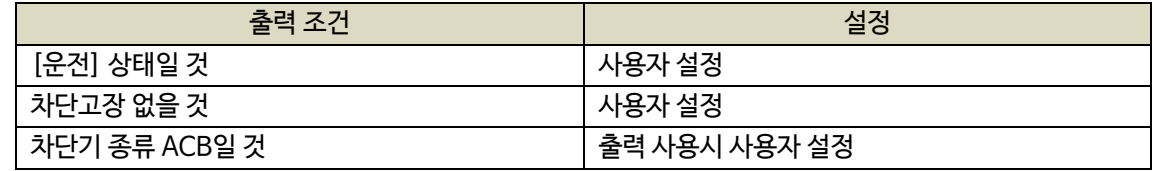

- [자동] 상태에서 [차단기 종류]가 ACB일 경우, [차단기 투입 지연시간] 후 접점이 출력됩니다.

- [수동] 상태에서 [운전] 상태와 상관없이 [차단기 종류]가 ACB일 경우, [CLOSE] 버튼으로 접점을 출력할

수 있습니다.

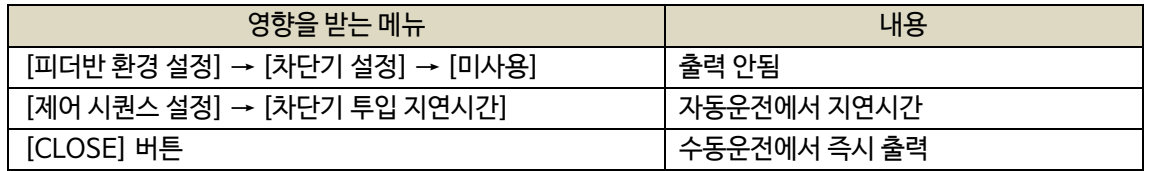

#### 7.4.2. 신호-차단기 차단

- 피더 차단기 차단 출력 접점으로 사용합니다.

- [자동] 상태에서 [차단기 종류]가 ACB일 경우, 피더 차단기 차단 상황이나 [UVR 접점] 차단 시

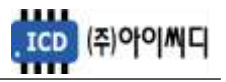

설정된 지연시간 후 접점이 출력됩니다.

- [자동] 상태에서 [차단기 종류]가 ACB일 경우, [발전기 운전중 접점] 차단 시 즉시 출력됩니다.
- [자동] 상태에서 [차단기 종류]가 MCCB일 경우, 차단 경고상황 발생 시 즉시 출력됩니다.
- [수동] 상태에서 [차단기 종류]와 상관없이, [OPEN] 버튼으로 접점을 즉시 출력할 수 있습니다.

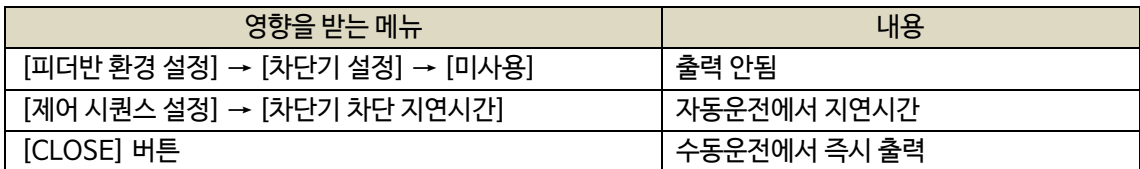

#### 7.4.3. 신호-알람 부저

- 고장 상황 발생 시 알람부저 출력 접점으로 사용합니다.

- [경고음 출력시간] 동안 접점이 출력되며, 0으로 설정 시 수동으로만 알람 리셋이 가능하게 됩니다.

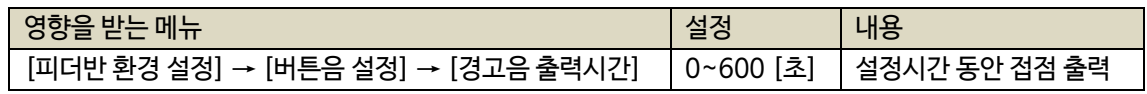

#### 7.4.4. 신호-알람 해제

- 고장해제 출력 접점으로 사용합니다.

- [고장 해제 접점]이 입력되거나, [RESET] 버튼이 작동하는 동안 출력됩니다.

#### 7.4.5. 상태-한전

- 상용전원 상태 출력 접점으로 사용합니다.

- [UVR 접점] 차단 시 출력됩니다.

7.4.6. 상태-정전

- 발전전원 상태 출력 접점으로 사용합니다.
- [UVR 접점] 입력 시 출력됩니다.

#### 7.4.7. 상태-운전중

- [운전] 상태 출력 접점으로 사용합니다.
- [발전차단기 보조접점] 입력 시 출력됩니다.
- 7.4.8. 상태-블록모드, 수동운전모드, 자동운전모드, 비상운전모드

- 각 운전 상태 별 출력 접점으로 사용합니다.

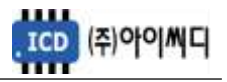

7.4.9. 상태-모든고장

- 고장상황 발생 시 출력 접점으로 사용합니다.
- 고장상황이 해제되었을 경우 출력이 차단됩니다.

7.4.10. 상태-경고장

- 고장등급이 경고인 상황 발생 시 출력 접점으로 사용합니다.
- 고장상황이 해제되었을 경우 출력이 차단됩니다.

7.4.11. 상태-차단고장

- 고장등급이 차단인 상황 발생 시 출력 접점으로 사용합니다.

- 고장상황이 해제되었을 경우 출력이 차단됩니다.

7.4.12. 고장-과전압, 저전압, 과전류, 지락과전류

- 각 고장상황 발생 시 해당 출력 접점으로 사용합니다.

- 고장상황이 해제되었을 경우 출력이 차단됩니다.

7.4.13. 고장접점1~10

- 사용자의 고장접점으로 사용합니다.

- 사용자의 고장고상황이 해제되었을 경우 출력이 차단됩니다.

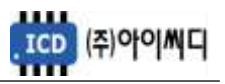

# 7.5. 보호동작 설정

- 보호동작에 대한 설정을 할 수 있습니다.

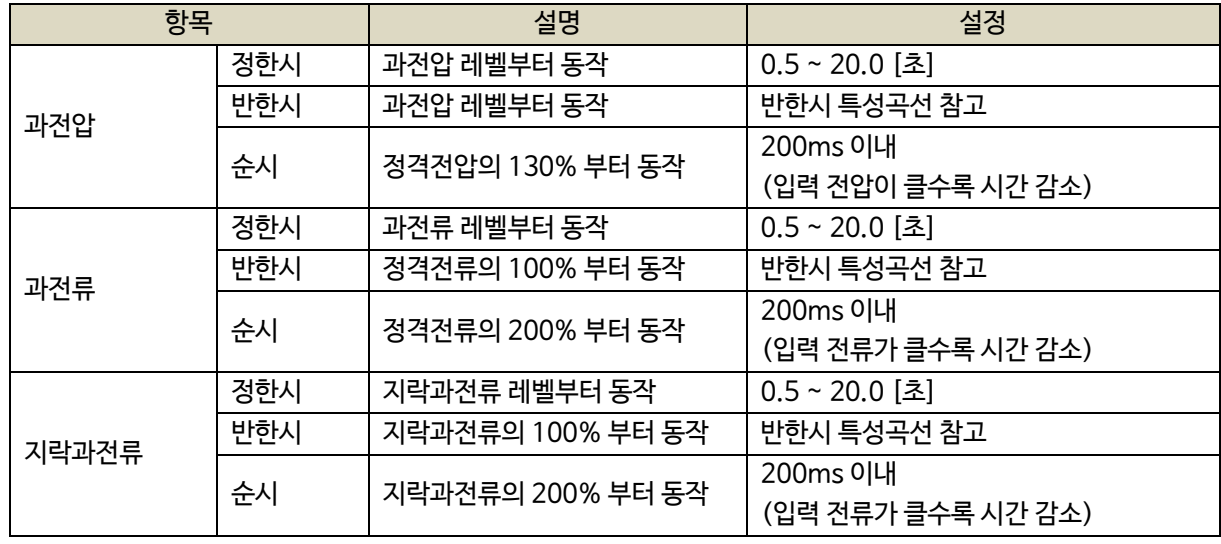

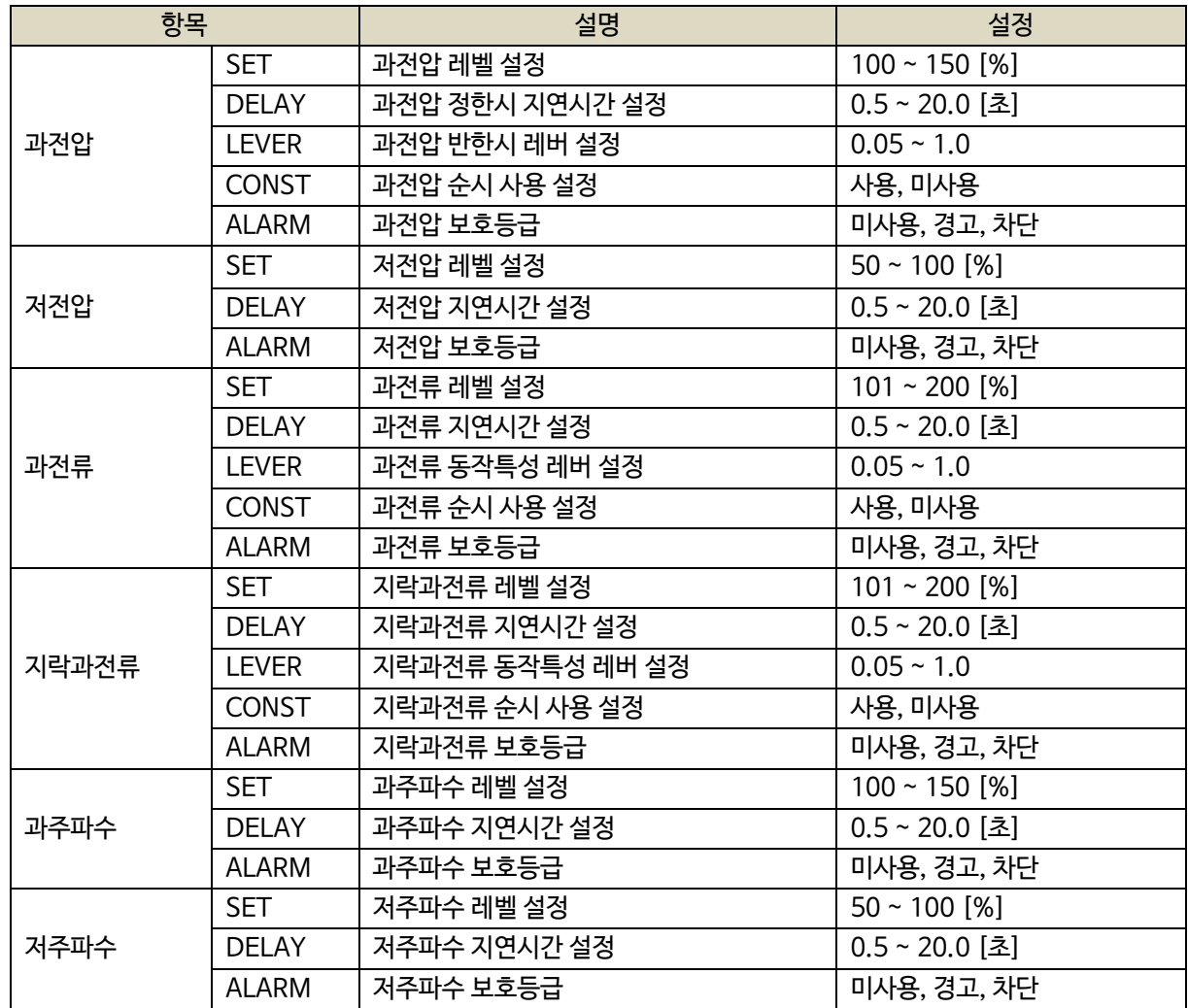

#### 7.6. 직렬 통신 설정

- NeoGCP fFD는 두 개의 통신 포트를 가지고 있습니다.
- D-SUB 9핀은 UART 통신 포트로서 설정이 고정되어 있습니다.

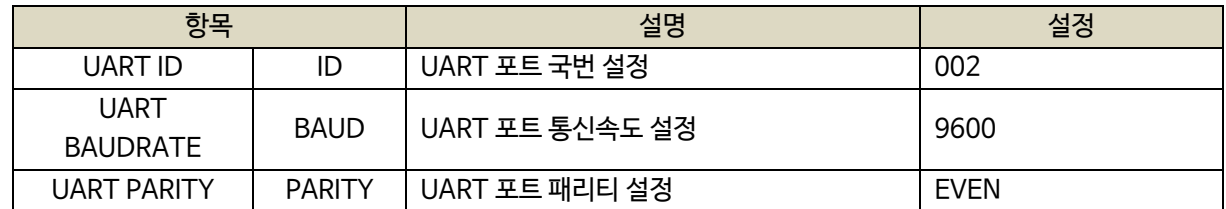

- [12]번, [13]번 단자를 통한 RS485 ± 설정은 아래와 같습니다.

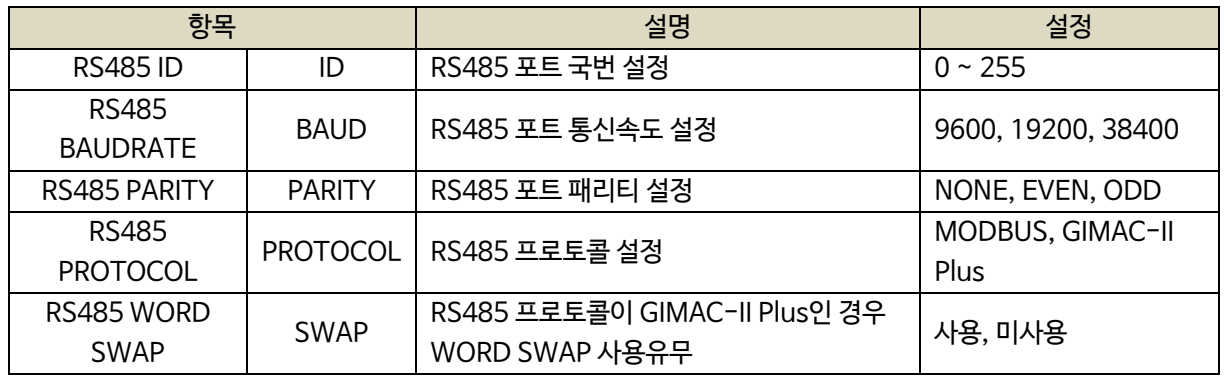

#### 7.7. 센싱 게인 설정

- 전압, 전류의 게인값을 조절해서 표기값을 조절할 수 있습니다.

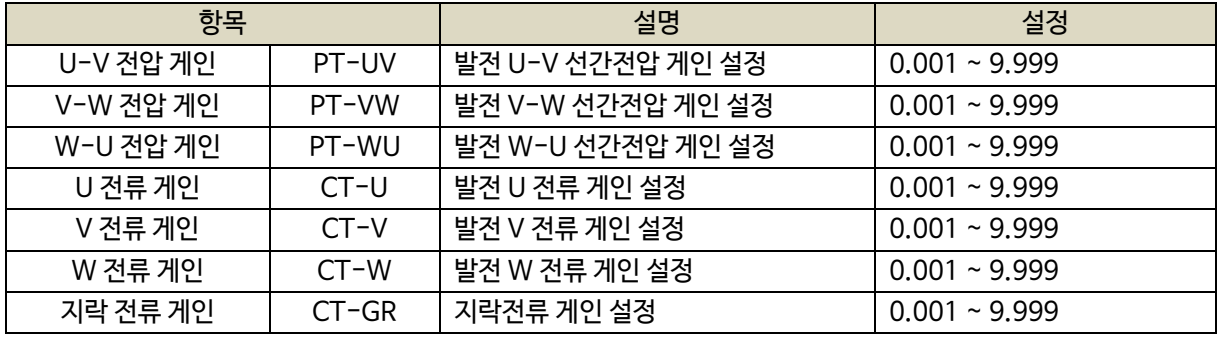

#### 7.8. 보호동작 테스트

- 보호동작 테스트를 실행할 수 있습니다.
- 테스트의 설정은 [보호동작 설정]에서 변경할 수 있습니다.

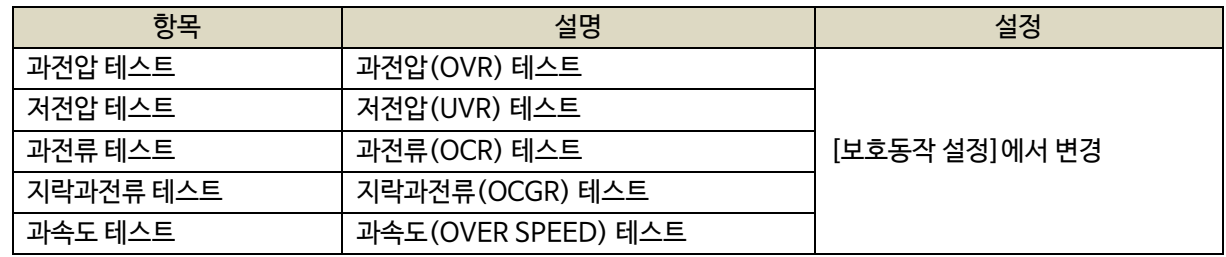

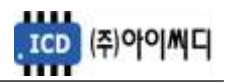

7.9. 고장이력 확인

- 고장상황 발생 시 모든 운전정보들을 시간순서에 따라 최대 10개까지 확인이 가능합니다.

#### 7.10. 컨트롤러 점검

- 제품의 정상작동 유무를 확인하기 위한 정보들을 확인할 수 있습니다.

- 제품의 펌웨어 버전 및 제품번호 확인이 가능합니다.

- 통신 RX, TX 상태 체크가 가능합니다.

- 아날로그 입력값 및 디지털 입출력값 확인이 가능합니다.

# 8. 고장 항목

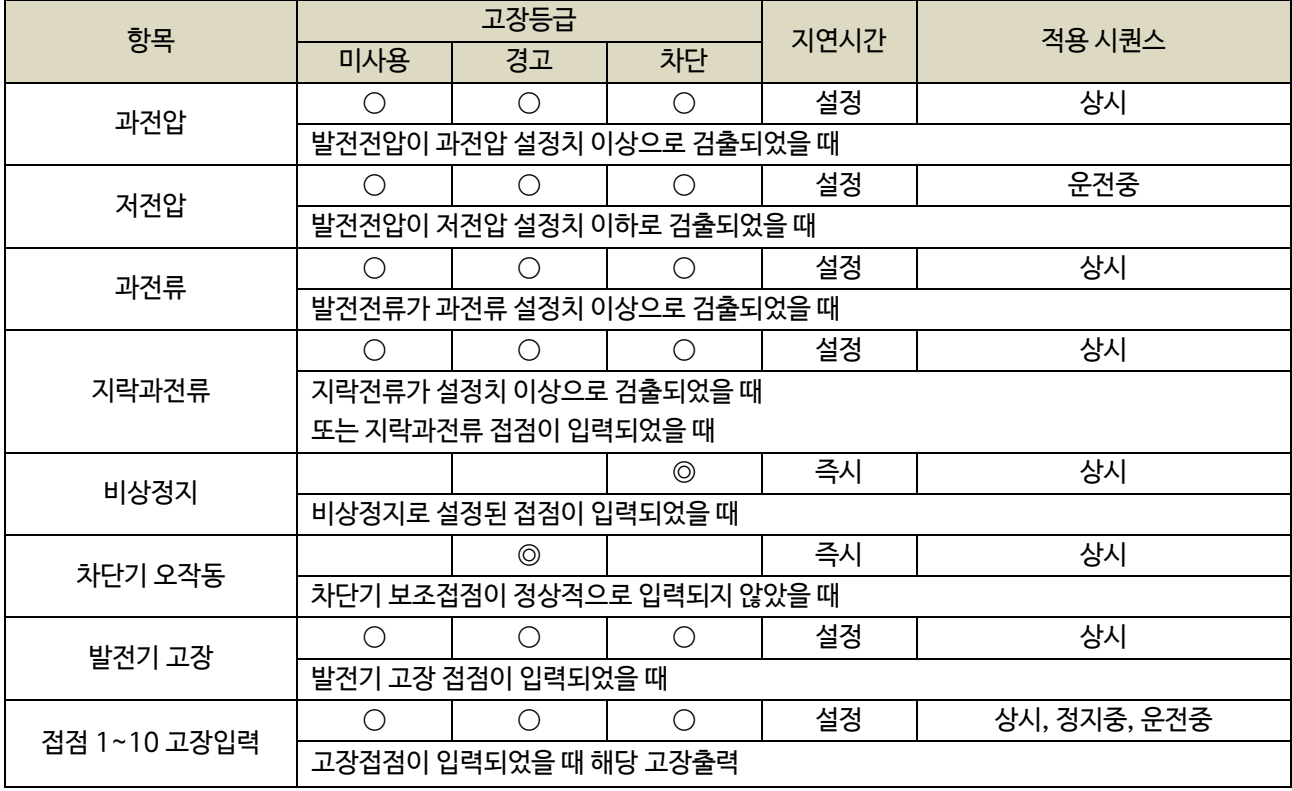

 $\overline{\times}$  ⓒ : 고정항목 ○ : 선택 가능항목

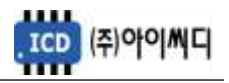

# 9. 통신 프로토콜 - MODBUS

# 9.1. Modbus Protocol

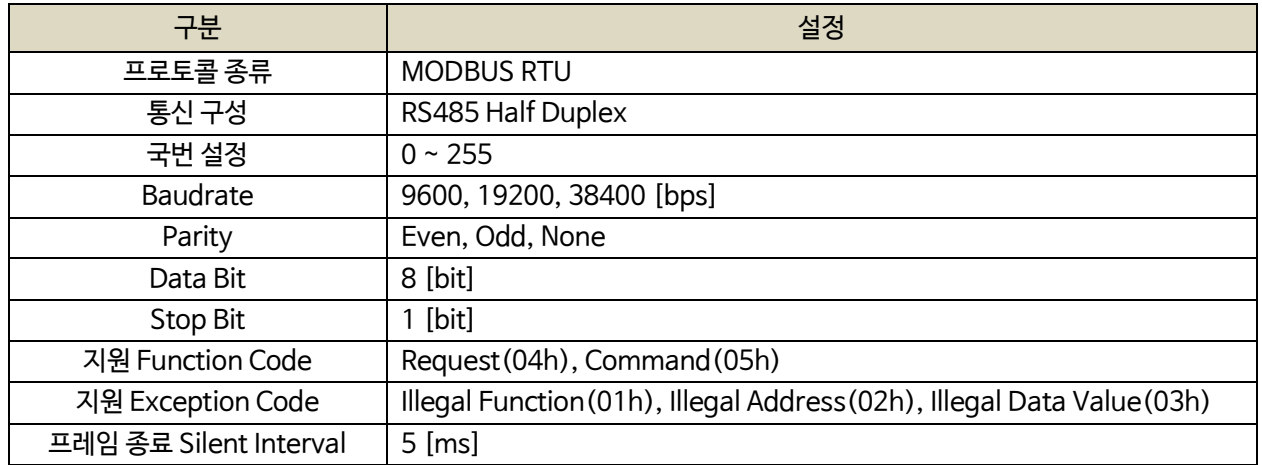

# 9.2. Request (04h)

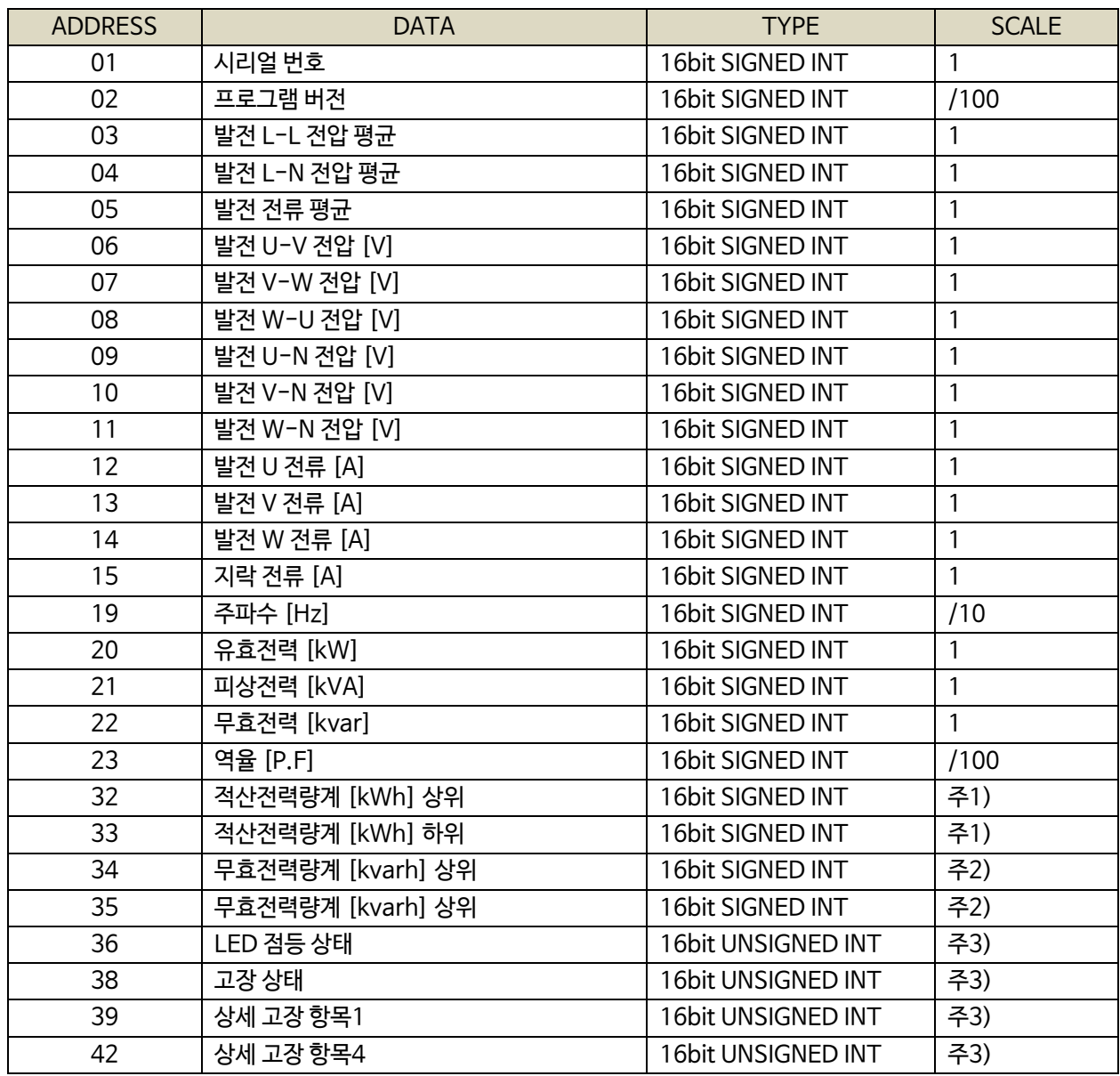

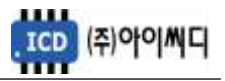

주1) 적산전력량계 : {(적산전력량계[kWh] 상위 X 65536) + (적산전력량계[kWh] 하위)} / 100

주2) 무효전력량계 : {(무효전력량계[kvarh] 상위 X 65536) + (무효전력량계[kvarh] 하위)} / 100

주3) BIT FIELD

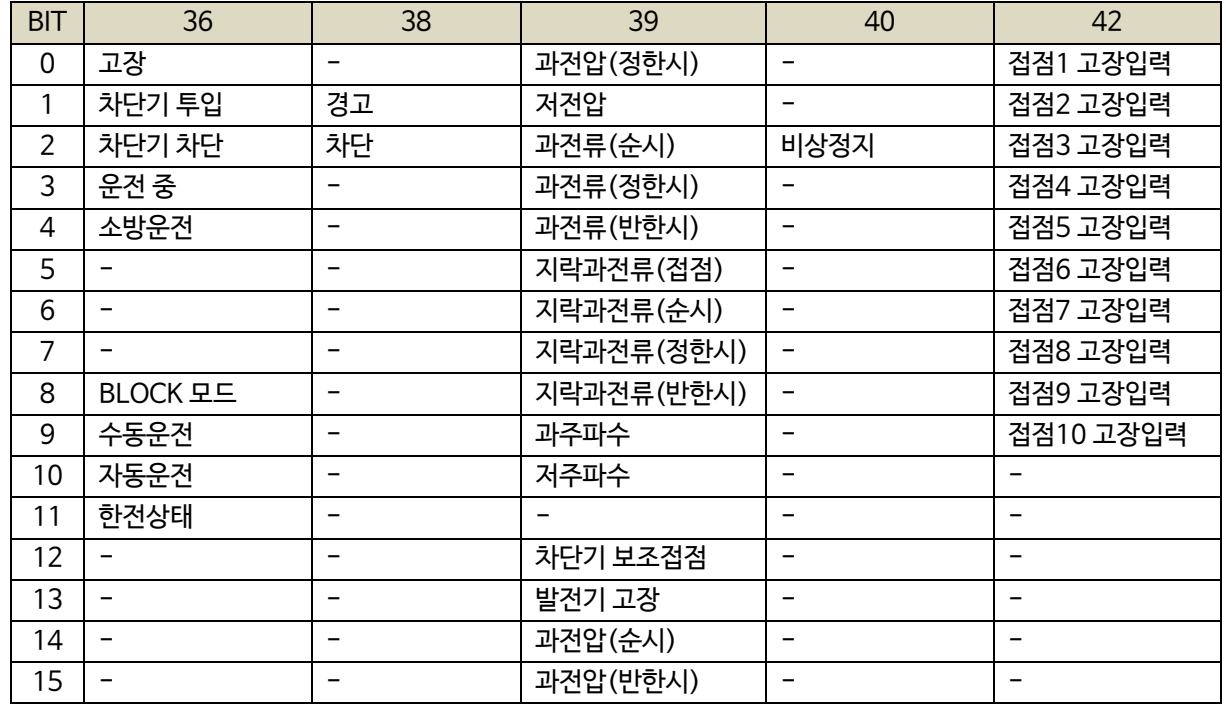

# 9.3. Control (05h)

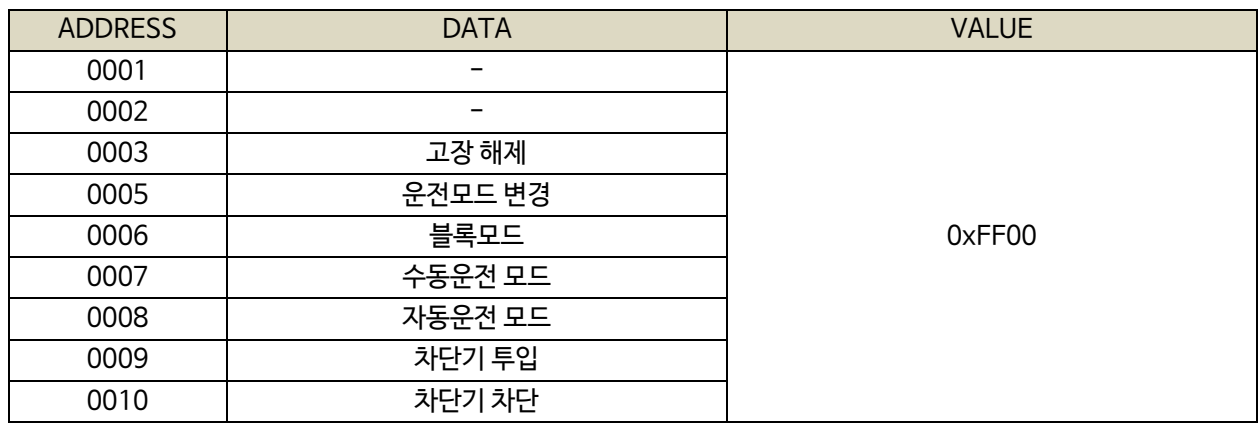

# 9.4. 통신 예시

- Request(04h) : 02국번의 01번지부터 10개를 요청할 경우

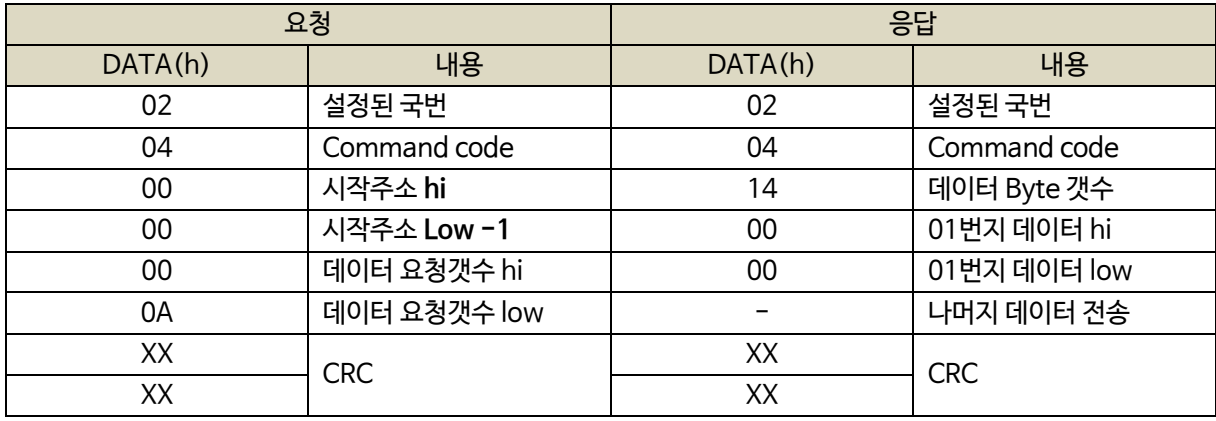

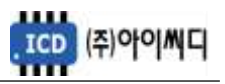

# 10. 통신 프로토콜 – GIMAC-II Plus

10.1. Request (04H)

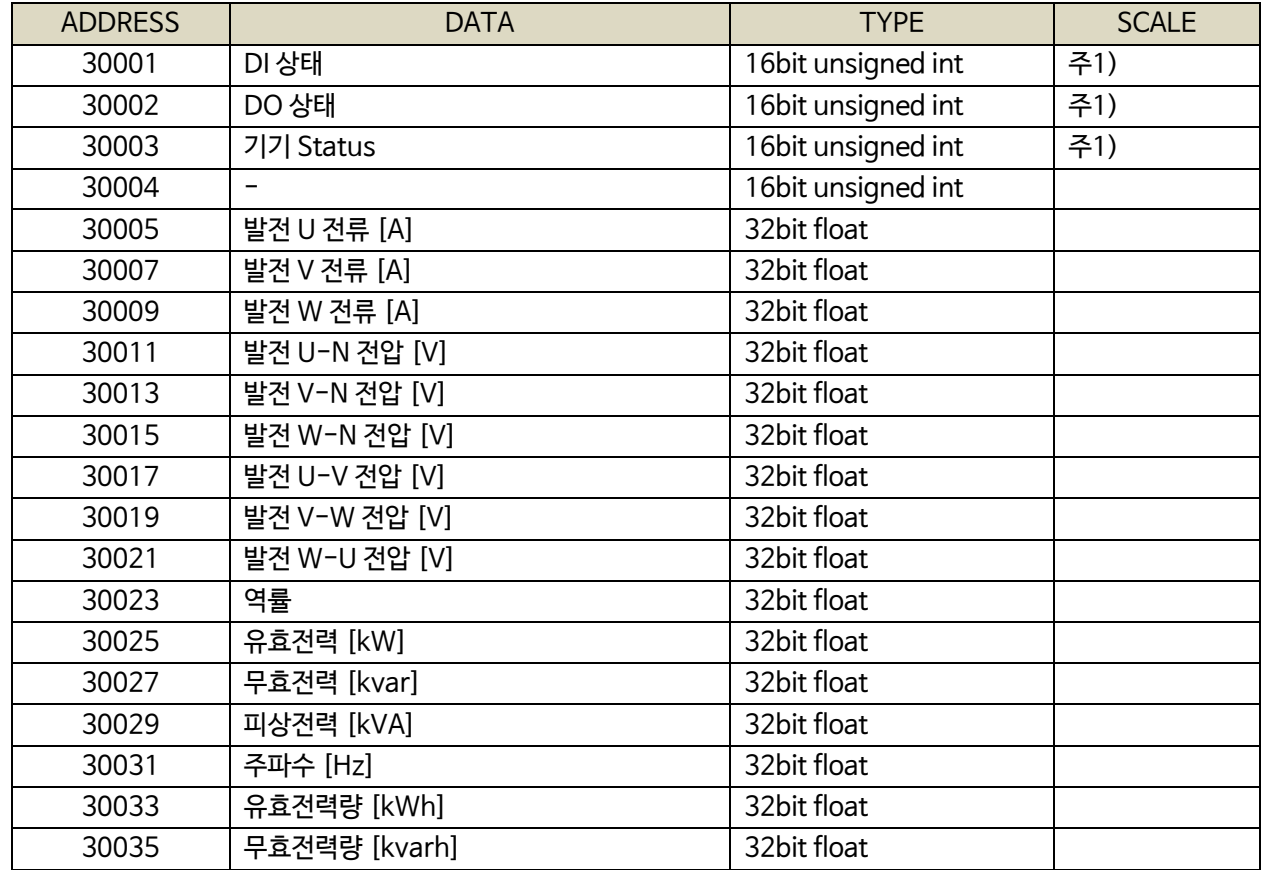

# 주1) BIT FIELD

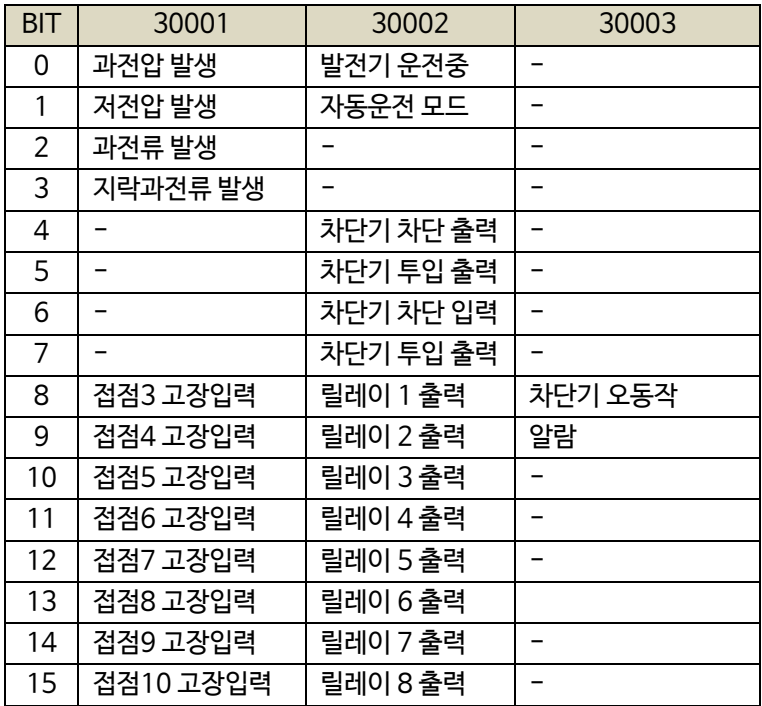

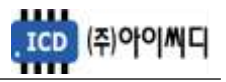

# 10.2. Control (05H)

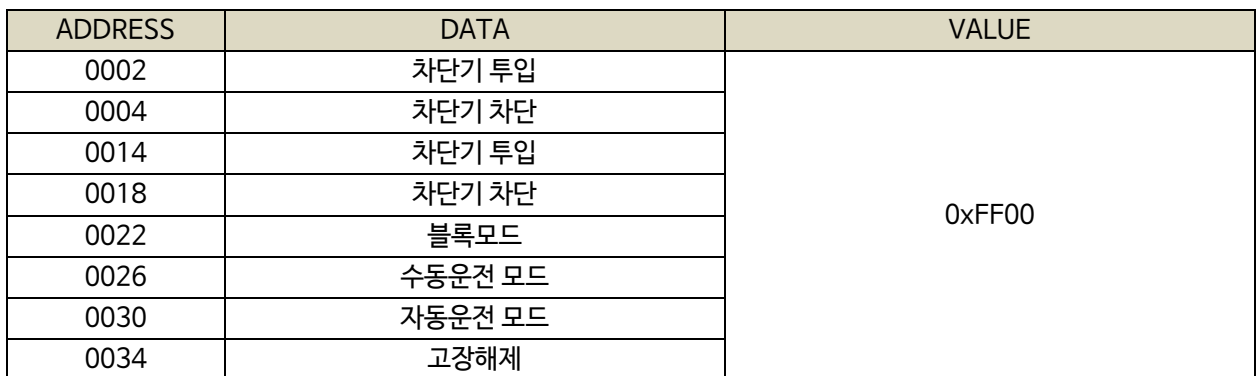

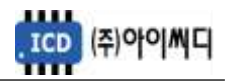

# 11. 반한시 특성 곡선

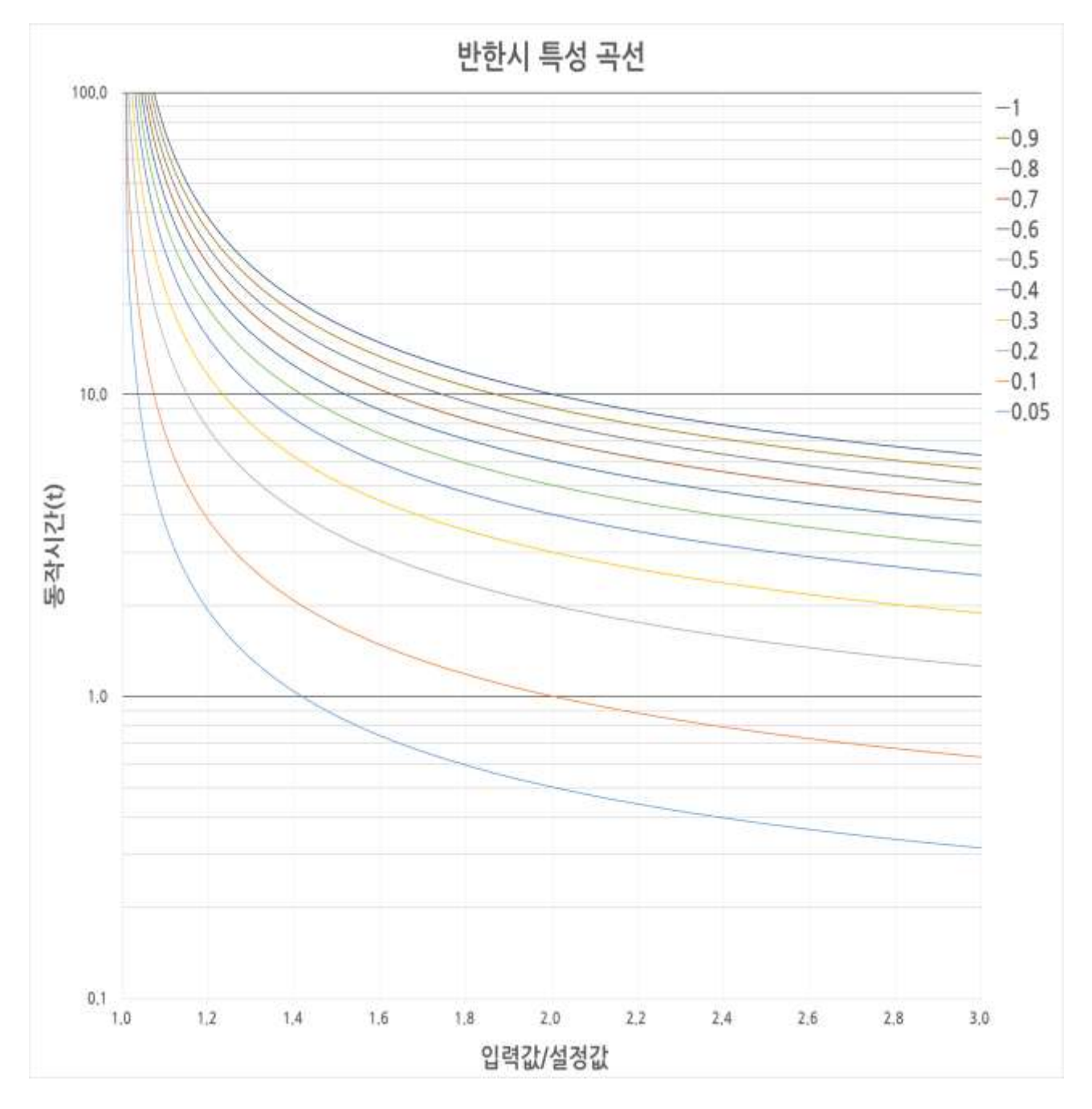

- 적용범위 : 과전압, 과전류, 지락과전류 반한시

- X축 : 입력값/설정값

- Y축 : 동작시간(초)

- 레버 설정값 : 0.05~1.00

- 동작 공식

동작시간(*t*) = 
$$
\frac{0.14}{(3|\vec{a} \cdot \vec{a})^{(2)} \cdot 4 \cdot 3 \cdot 4 \cdot 1^{0.02} - 1} \times \mathbb{H} \mathbb{H} \, \mathrm{d} \vec{b}
$$